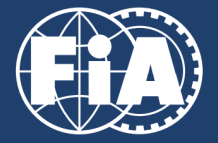

# **HOW TO APPLY**

## IF YOU DONT'T HAVE A REGISTERED PROFILE

1. Go to https://f1.ams.fia.com and register as account manager (AM). Click on 'Registration', enter your user name, eMail address and password, identify the security code and click on register. An eMail with a confirmation link is send to you. Click on the link in the eMail to confirm. You can login with your eMail address and your password in order to create or manage accounts. (Go to 3)

### IF YOU HAVE A REGISTERED PROFILE

- 2. Go to https://f1.ams.fia.com and login as account manager with your username and password in order to create or manage accounts.
- 3. After login, you see a dashboard with information for the next events and a menu at the top.

## CREATE AND MANAGE ACCOUNTS

- 4. Click on 'My Account(s)' to add or manage accounts. If you are a first time user, the accounts list is empty.
- 5. Click on 'Create account' to add accounts.
- 6. At the top you see a list of all races. Please click the checkbox for each race you would like your representatives to attend. For permanent passes (all season passes), please only check the 'All season' checkbox. Fill out the form and click on 'Create organisation'.
- 7. The system will automatically create an account for each race now. It also generates all related functions (PH, JO, ...) and permissions (paddock, pit lane) for each race. An eMail for each account is sent to you and the chief editor. The chief editor has to confirm the accounts by clicking the link provided with the eMail. Once confirmed, the FIA system administrator needs to approve your account. FIA might request some documents from you. In the 'My account(s)' list, simply click on the arrow at the end of the line to open the drop down menu and use 'Document upload' to provide the documents. If the uploaded information is sufficient, your account will be granted. If the account is granted it can be seen in the 'My accounts' list. The column 'State' shows the green 'granted' flag. Once granted, you can add your representatives to the system.

#### CREATE AND MANAGE REPRESENTATIVES

- 8. Click on 'Representatives' to add or manage representatives. If you are a first time user, the representatives list is empty.
- 9. Click on 'Add representative' to add a representative.

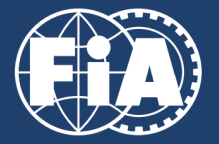

- 10. The field 'Historical search' will search the database for records matching the name entered. This is used when a representative will be registered for more than one event. All data can be taken from the existing record just by clicking on the shown labels.
- 11. To continue, choose an account from the drop down list. The list shows one line for each event/race. Please note, that only accounts which have been granted are shown. If the 'start of application date' has not been reached, the account is not visible.
- 12. After the account for a race is selected, select the function for the representative (e.g. PH for Photographer, JO for Journalist) Fill all fields with correct data. Upload a photo in a good quality. The photo must have a minimum resolution of 480 x 640 pixels. With larger photos, the crop tool can be used to crop the portrait. Include a valid eMail address for the representative. An eMail is sent after adding the record. The representative has to confirm the data by clicking on the link provided with in the eMail. After confirmation (Opt-In), the red background colour disappears. The state of the record is 'open'.
- 13. In order to apply for a race, use the drop down menu at the end of the line and select 'Request application'. A notification will be sent to FIA for further process.
- 14. The FIA will then confirm the representative, ask for extra documents or deny the application.

16.12.2019.SR